# 白板軟體(YIOUboard)

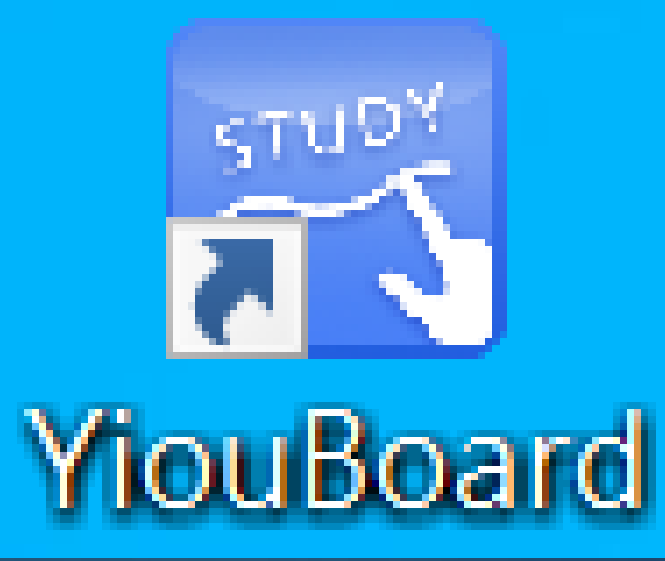

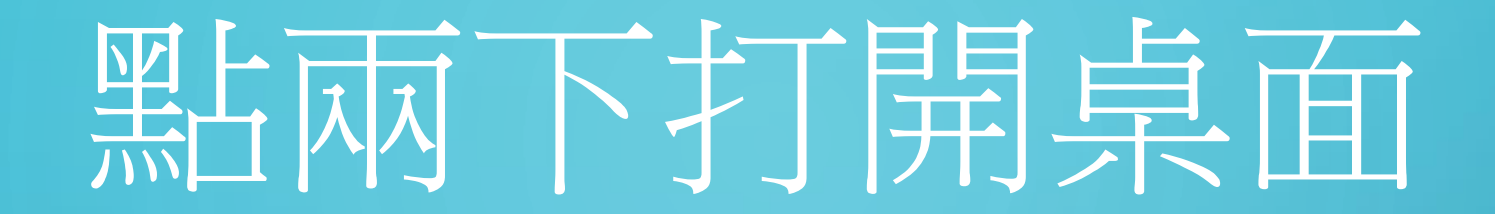

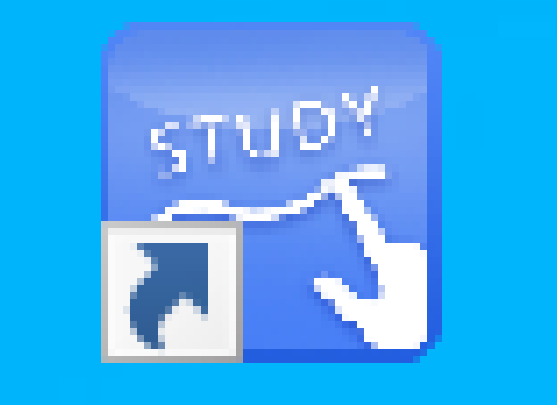

## YiouBoard

快捷方式進入軟體,或者選中圖示右擊出現功能 表列選擇打開進入軟體;

### 軟體功能 進入軟體介面後出現下圖介面,如圖

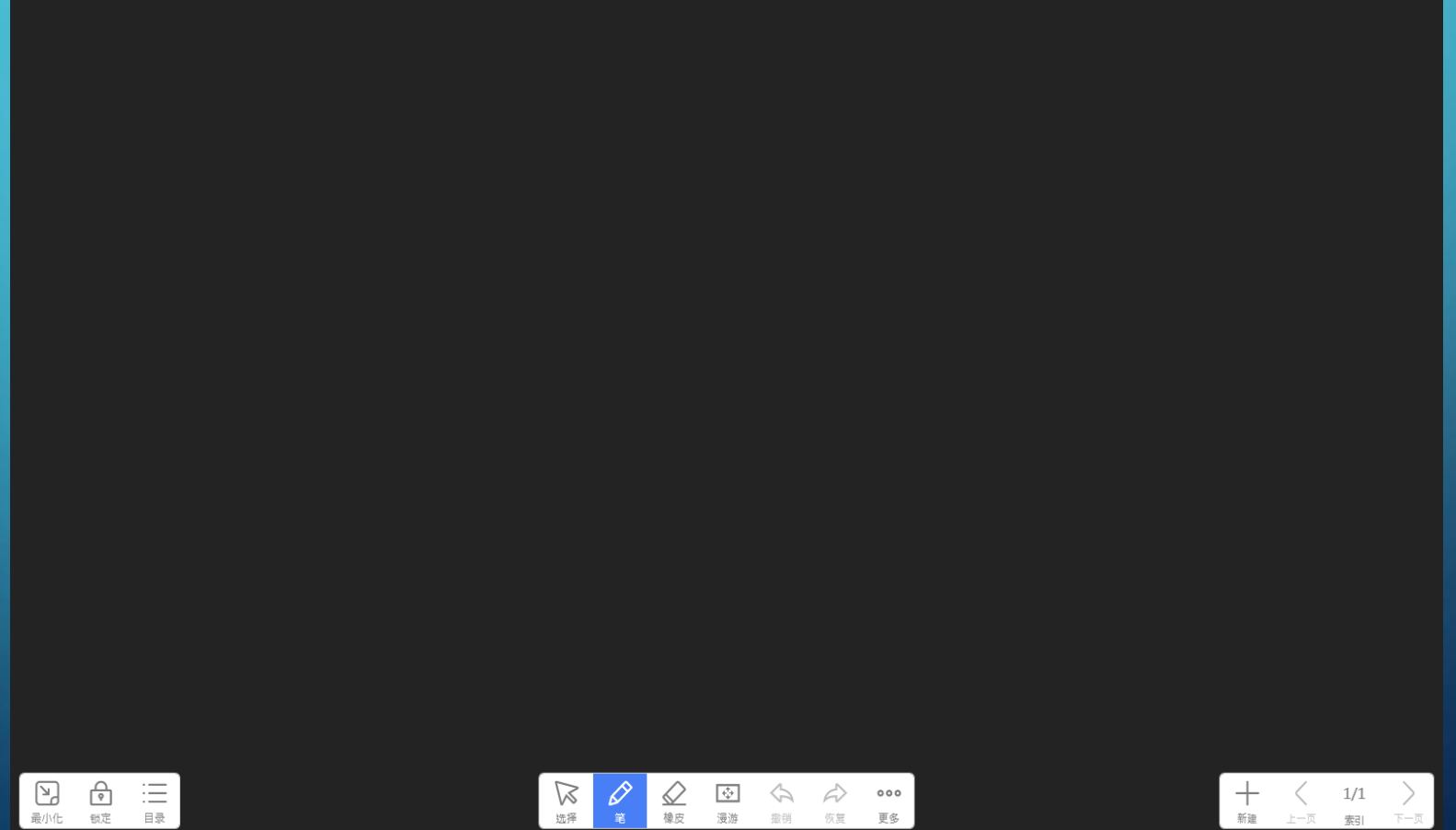

 $\begin{array}{c} \bigcap\limits_{\mathbb{Z}\mathbb{R}} \end{array}$  $\bigotimes_{\omega}$ 

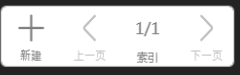

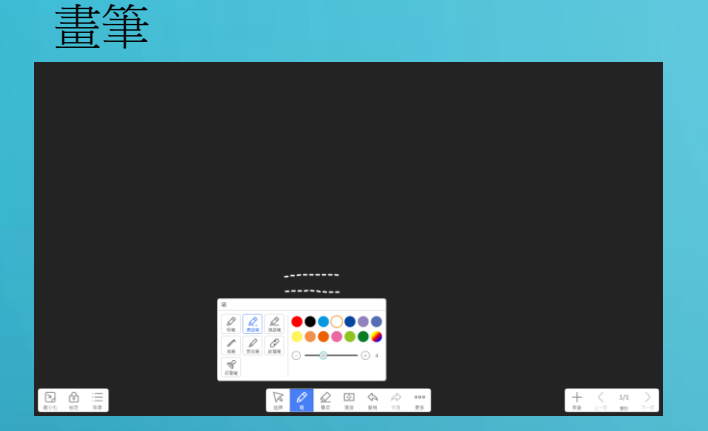

根據自己需要調整寬度和顏色。 波浪筆:點擊波浪線筆圖示 可畫出波浪線,

橡皮擦按鍵,出現橡皮擦 核取方塊,有點擦除 物件擦除、區域擦除 清頁4種模式

畳

演页

100

 $^{(+)}$ 

 $\oslash$ 

区域擦除

橡皮

⇙

点擦除

ৈ

对象擦除

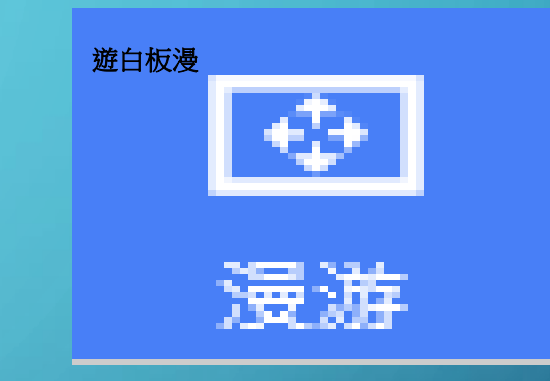

在漫遊預覽視窗中, 可拖動白板頁面方框 在預覽視窗範圍內移動 移動白板頁面到合適 區域,亦可直接拖動 整個白板頁面進行漫遊

 $\bigcirc$ 

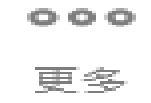

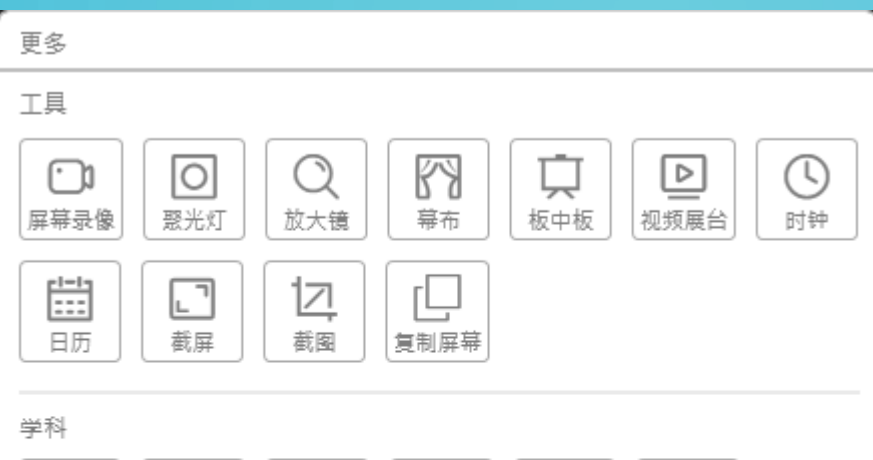

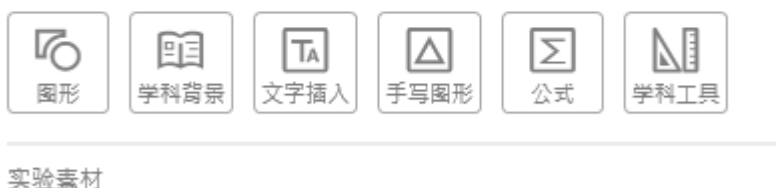

#### **A** 0 乐步教学 苏威尔

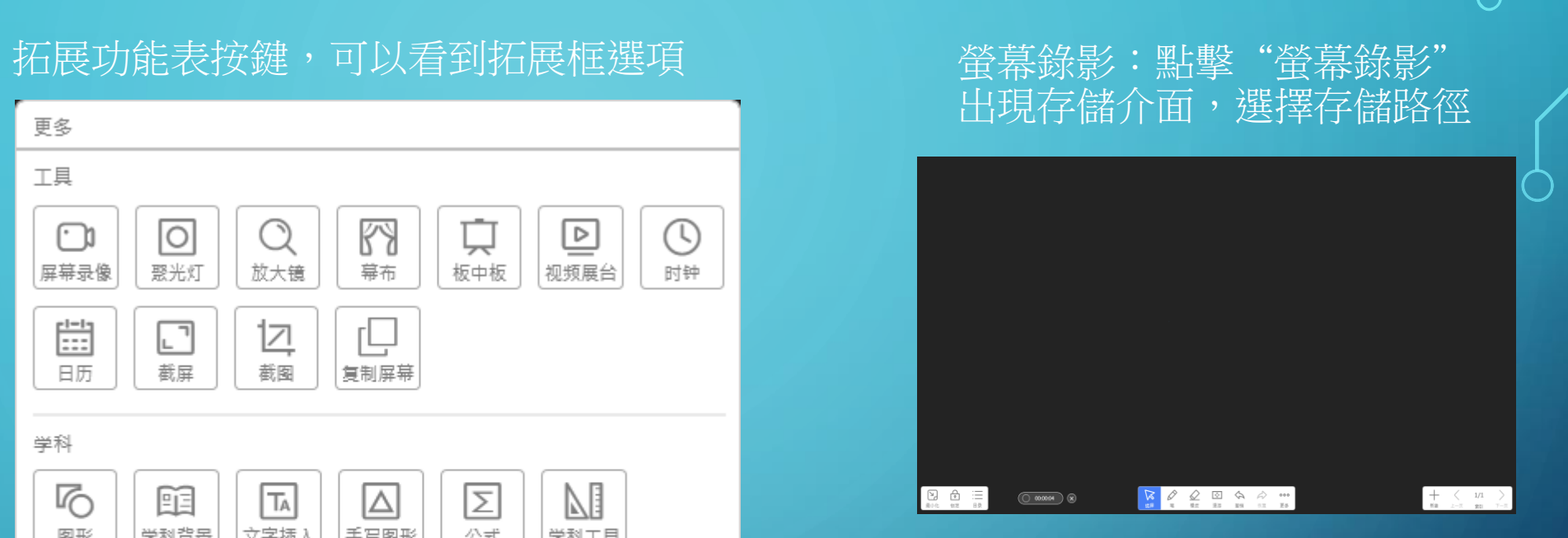

選擇好存儲路徑後,點擊保 存按鈕,白板介面左下角紅 色框區域出現錄影圖示 顯示正在錄影

 $\subset$ 

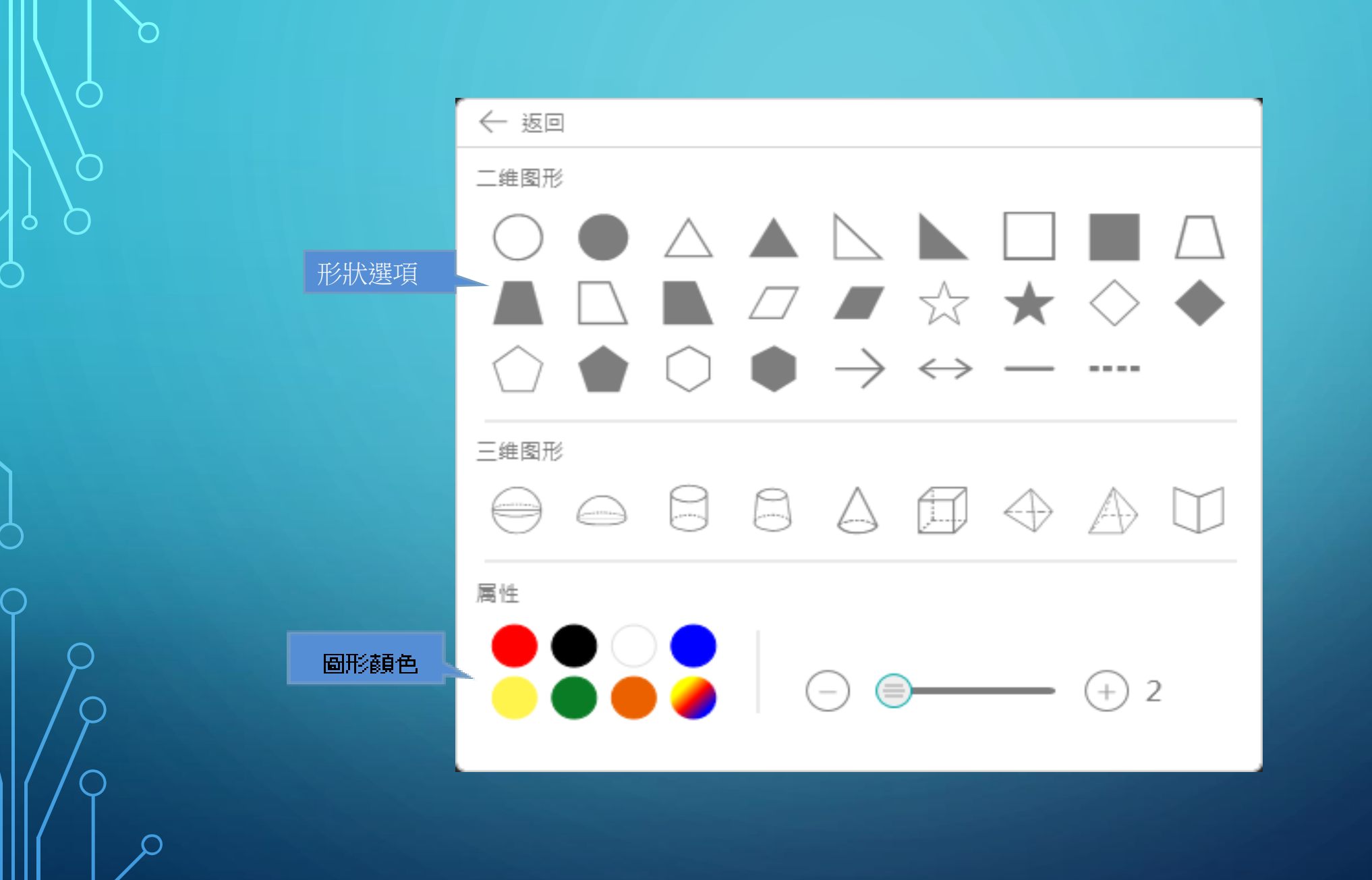

#### 可以點擊以上任意顏色 進行白板軟體的背景切換

← 返回

點擊"文字插入"按鈕 ,在螢幕上書寫文字 都可變成版書字體

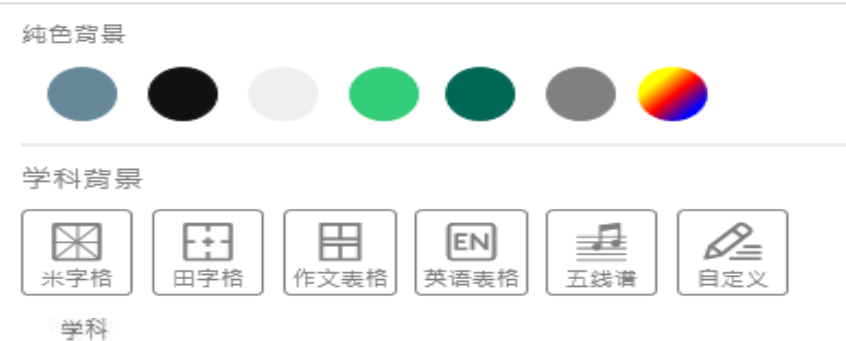

M  $\sqrt{2}$  $\boxed{\Sigma}$  $\Delta$  $\boxed{\mathsf{T}_\mathsf{A}}$ 里 文字插入 图形 学科背景 手写图形 公式 学科工具

黑板背景是黑色 須選其他顏色 字體才會出現

 $\bigcap$ 

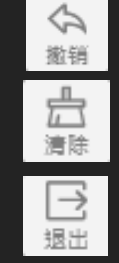

可以撤銷上一筆操作

#### 可以清除整個字體

按钮,退出文字插入操作。 更改文字插入字體 及位置,點擊目錄欄,選擇"軟體設置"按鈕 彈出設置對話方塊

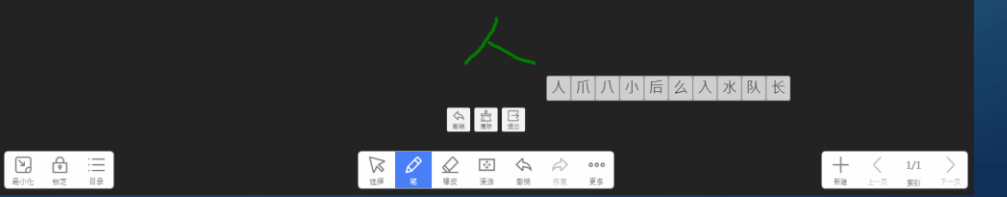

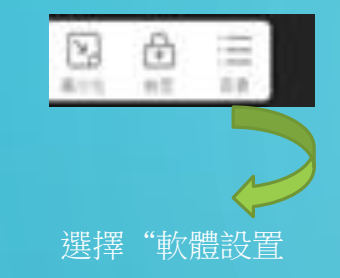

#### 更改文字插入字體及位置

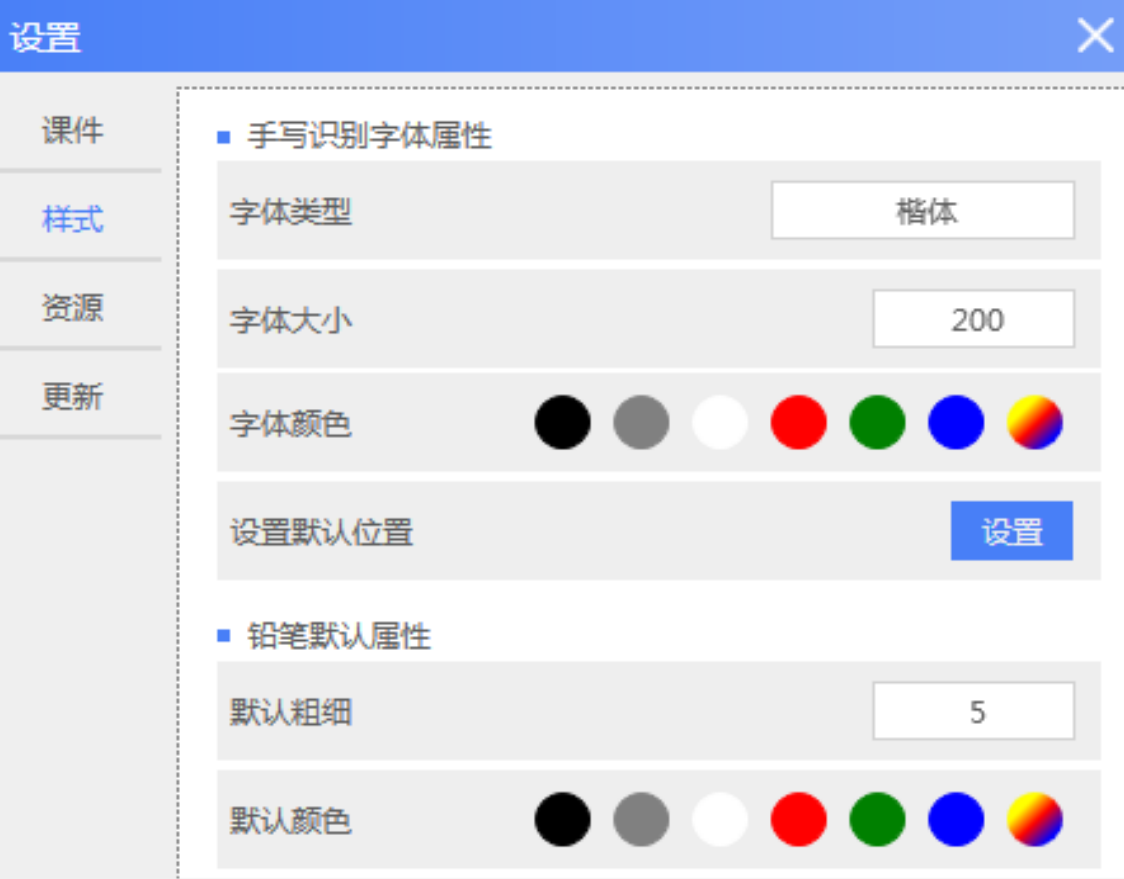

選擇樣式中的字體、顏色、位置設置,即可更改文字 插入識別後的字體、顏色及位置。

O

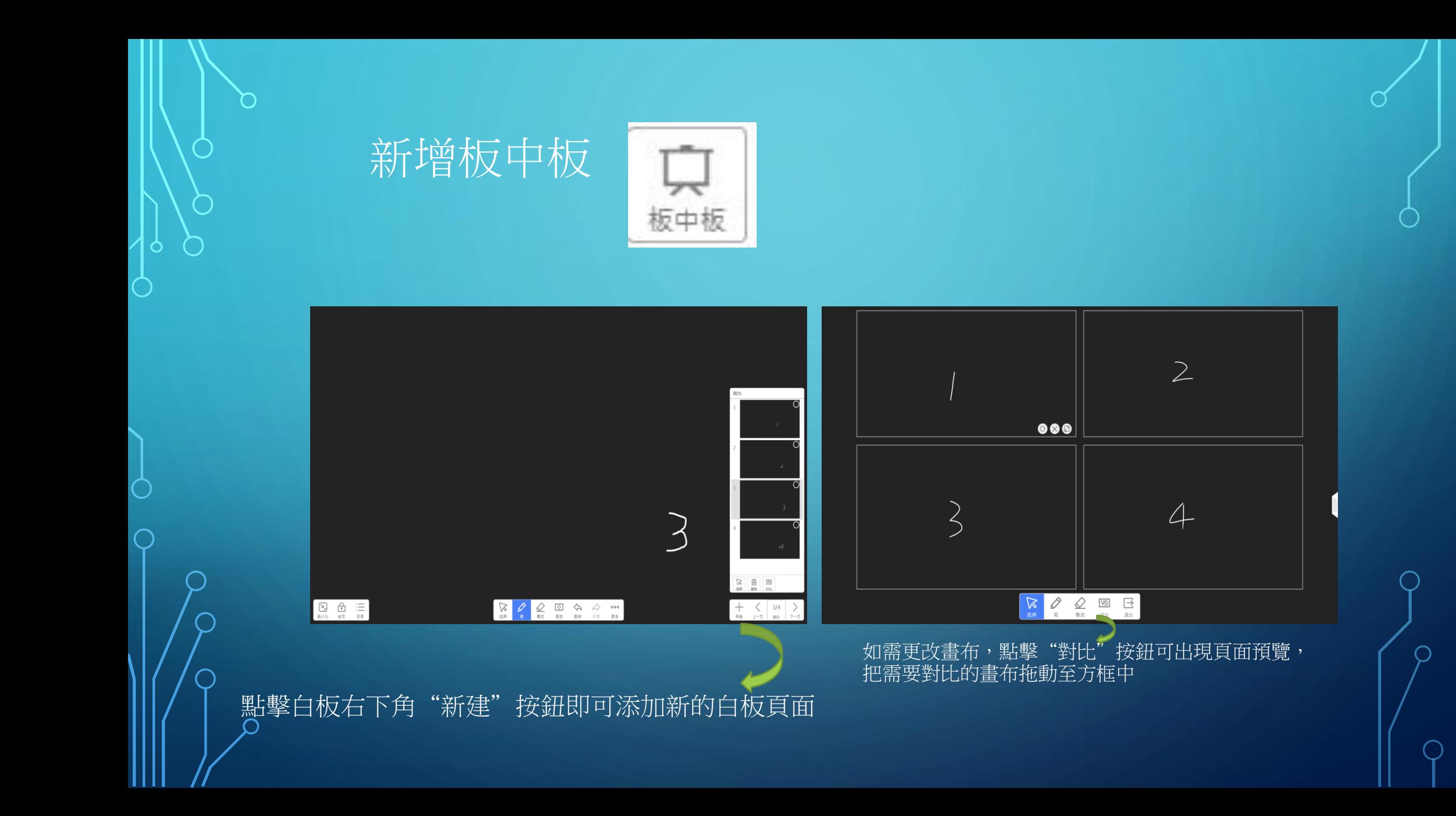

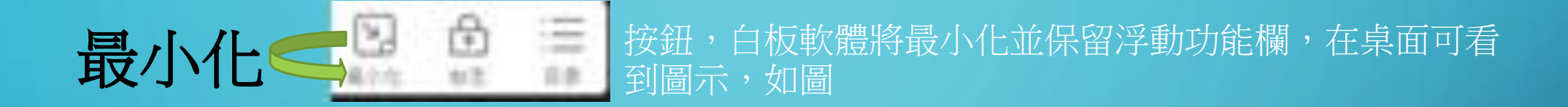

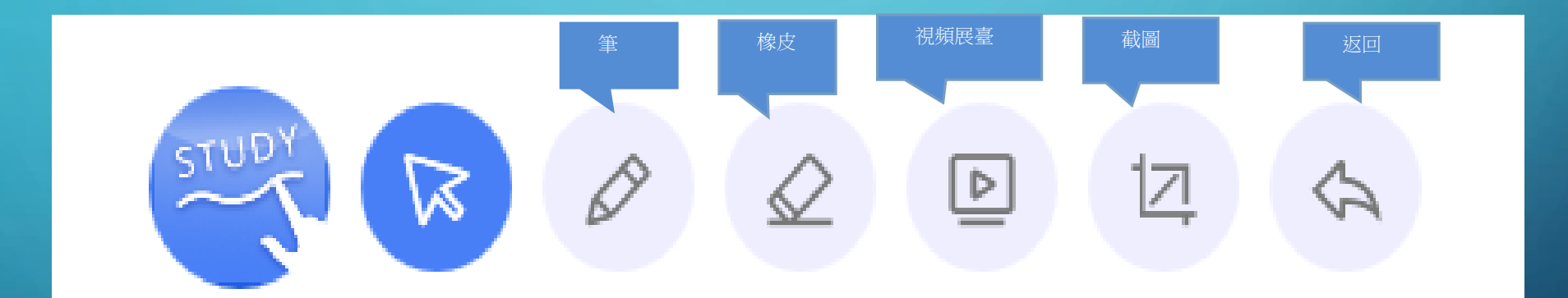

## 鏡像軟體(Odin link)

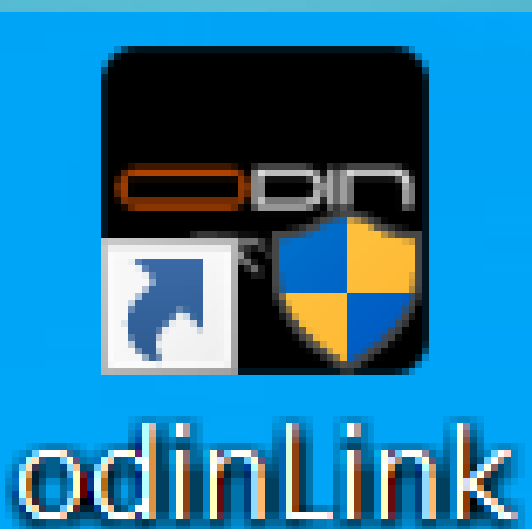

功能簡介 >視頻直播:讓大屏一體機同步顯示平板攝像頭拍攝到的內容 方便展示一些小的一體機以外的內容。 >拍照上傳:平板拍照的圖片可以快速上傳到大屏一體機中顯示 方便用來 做方案對比類型的操作。 >批註:在平板與一體機同頻過程,主講人在平板上可以直接操作 一體機內容,並可隨時在桌面上開啟批註畫筆功能,畫線、寫字等。 >實用小工具:聚光燈、放大鏡、計時器、等在展示PPT 或者其他場景下可以使用。 >音量調節可以調整一體機音量大小。 >螢幕截圖,截取一體機螢幕內容。 >螢幕錄製:可以把會議要點錄製為視頻,方便以後查閱。 >平板資源使用:在平板資源中,軟體自動説明使用者區分圖片、音訊、 視頻、文檔,使用。 >可以直接點擊某個資源,如點擊PPT,則PPT 會傳送至一體機 並用一體機安裝的office。 >軟體打開此PPT, 若點擊音訊、視頻,則音視頻直接在一體機上播放平。

#### 步驟一 點選桌面上的畫面進入

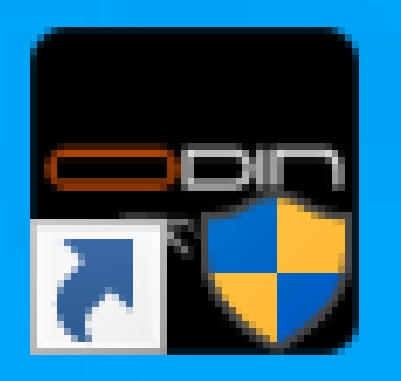

## odinLink

蘋果手機須先至APP下載 (odinlink)軟 體 開啟手機wifi-找出eb開頭連結 安卓須先至官網下載APK軟體 odin.com.tw 開啟手機wifi-找出eb開頭連 結

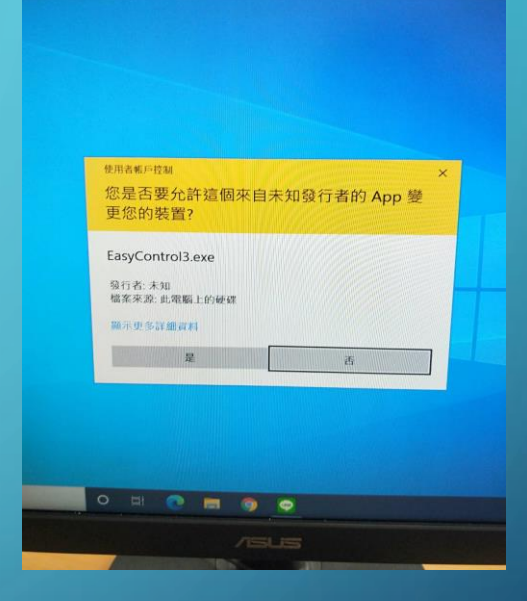

點是 進入

### 步驟二 >先至APP或官網下載 odinlink >打開手機 wifi找出EBO連入 >掃QR碼連結進入

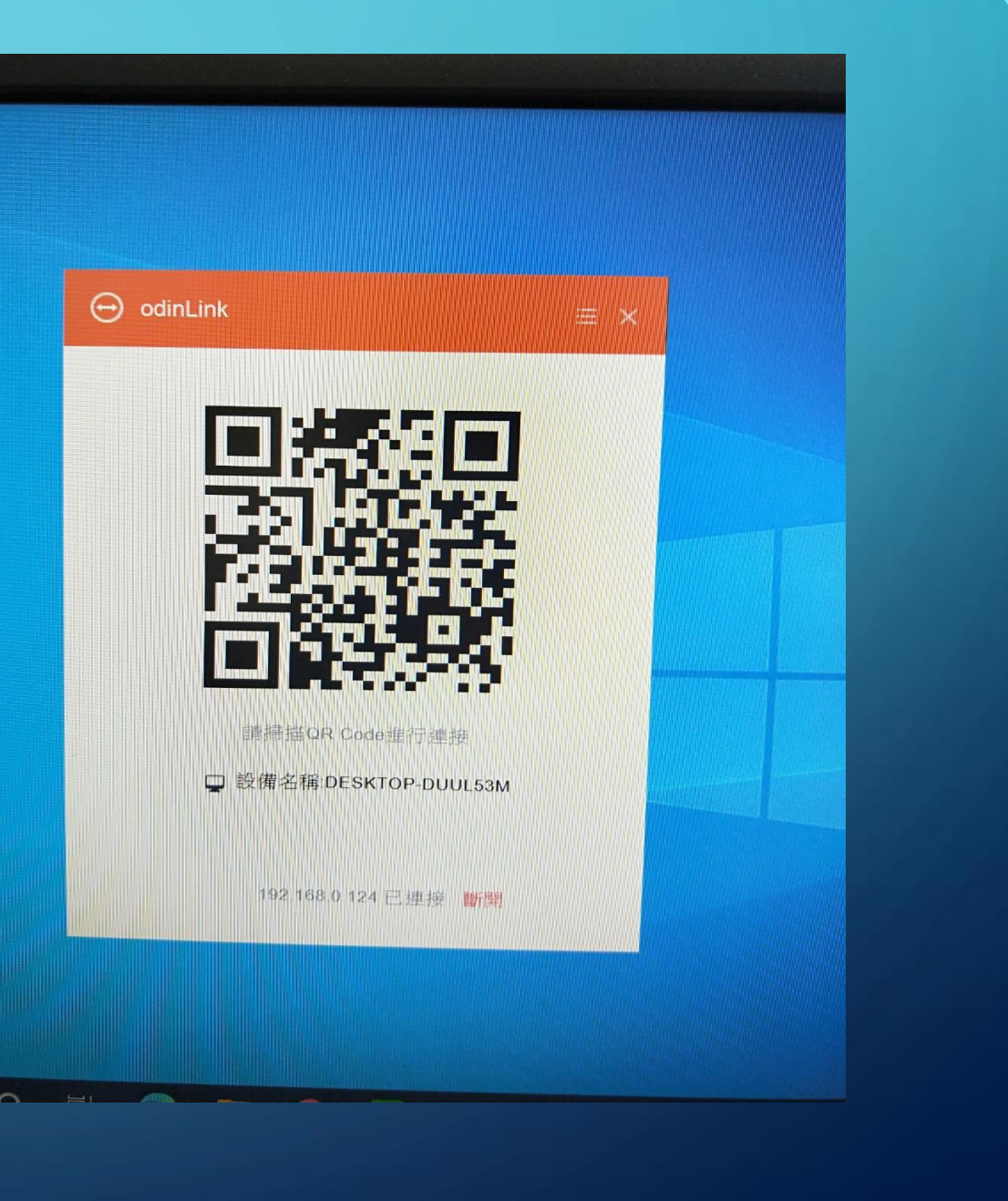

步驟三 連入後手機看到黑板畫面

O

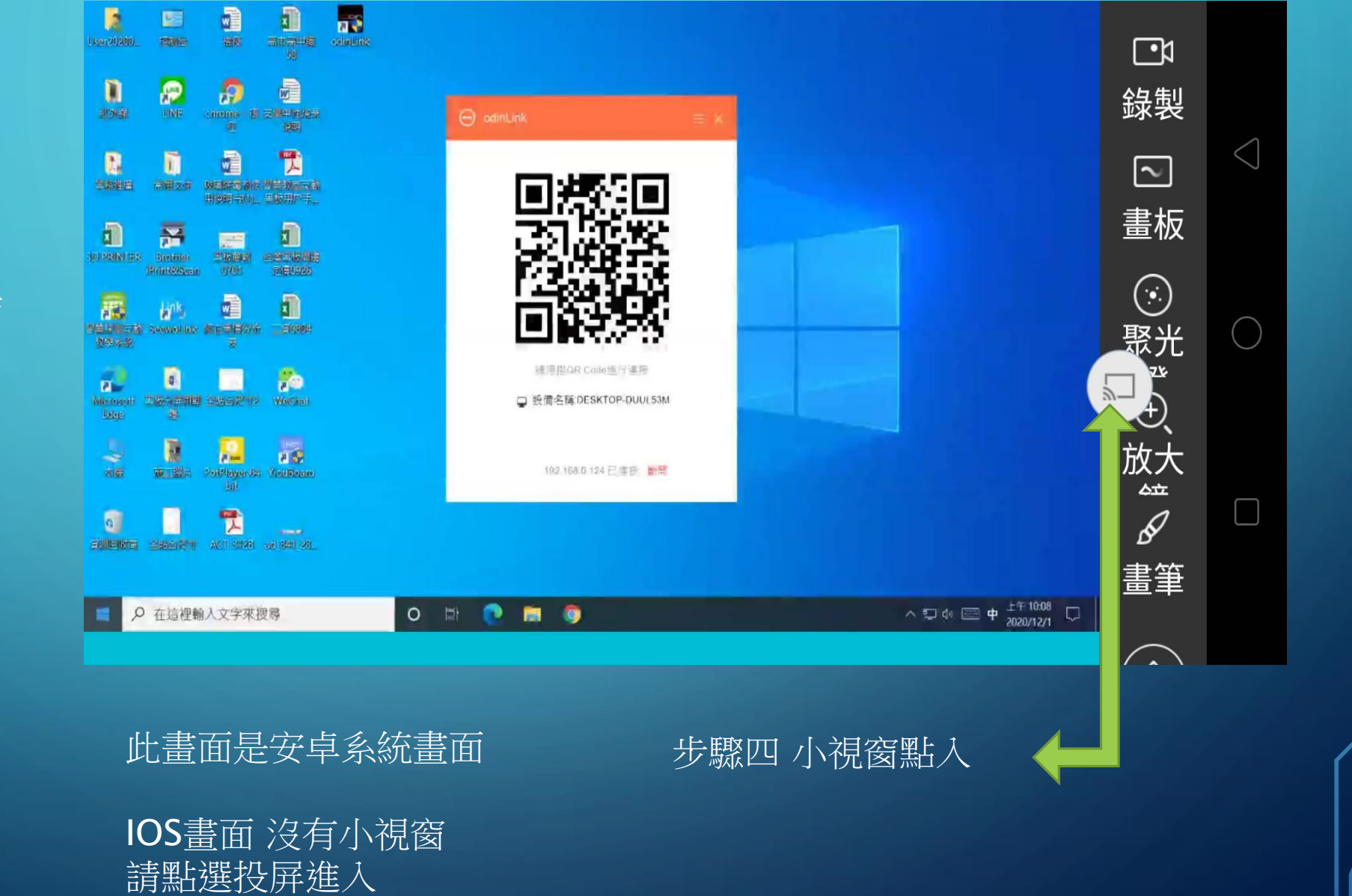

#### 步驟五 回到手機主畫面點歐帝進入

 $\bigcap$ 

 $\mathbf O$ 

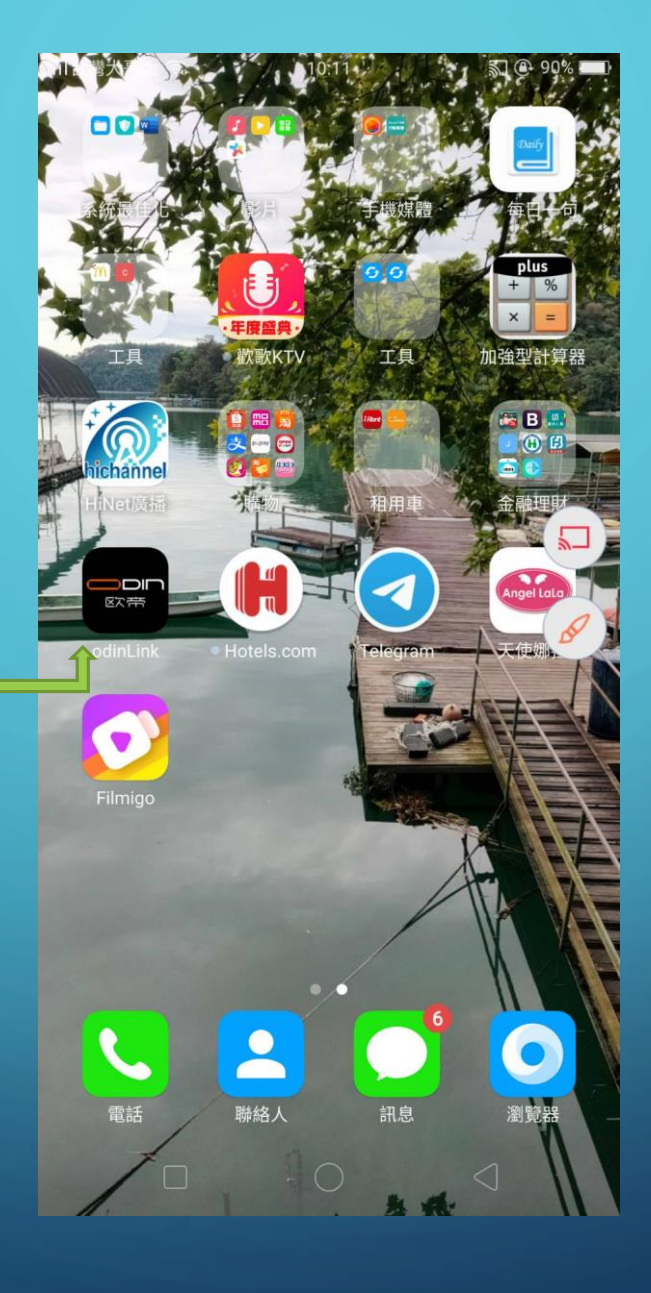

步驟六 投影功能 看到手機操控面板畫面 點選面板中的選項

C

## 正在使用投影功能...

 $\Box$ 

錄製

 $\boxed{\sim}$ 

畫板

 $\odot$ 

聚光

ķγ

 $\mathscr{D}$ 

畫筆

门

 $(\ )$ 

 $\Box$ 

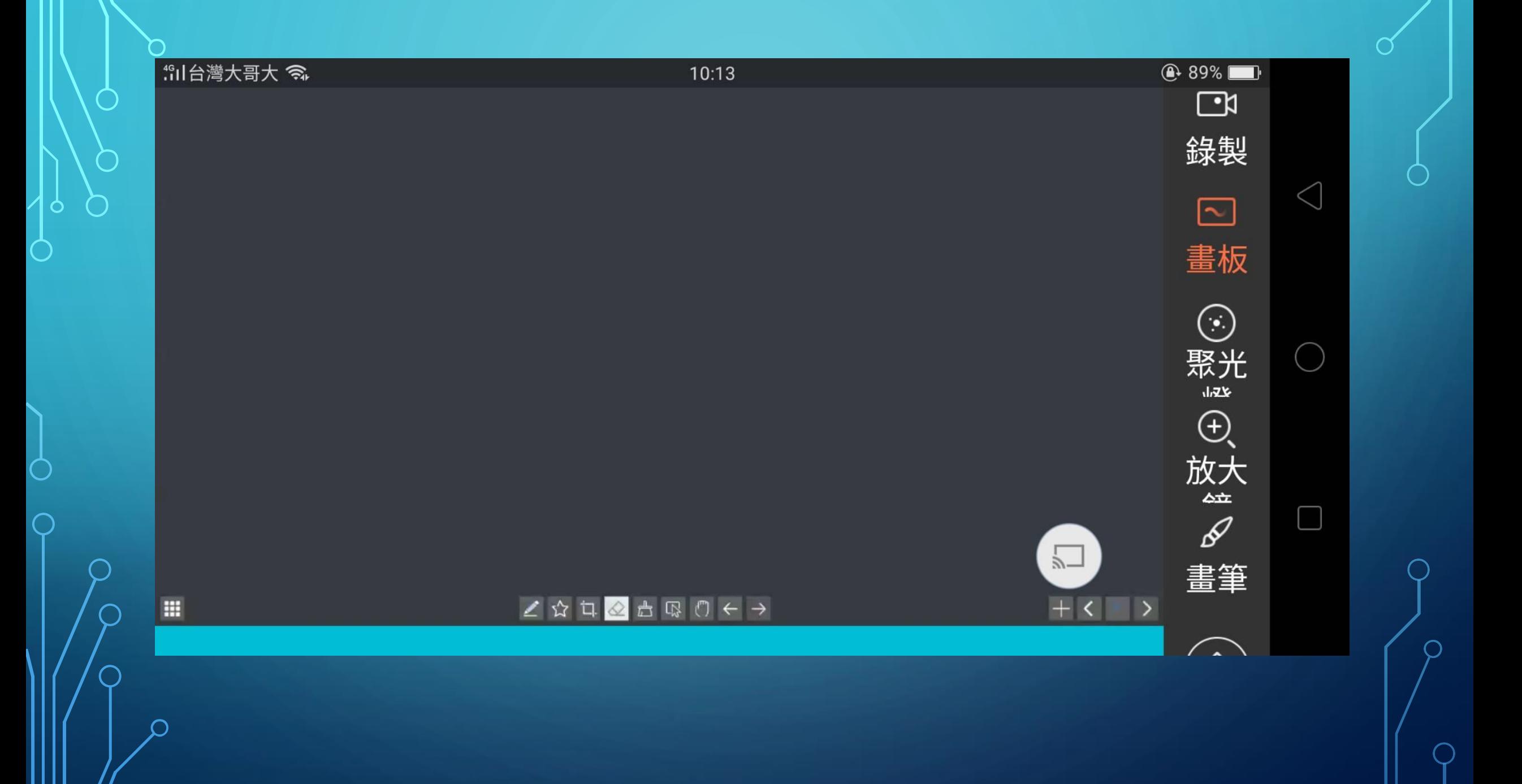

![](_page_18_Picture_0.jpeg)

![](_page_19_Picture_0.jpeg)

![](_page_19_Picture_1.jpeg)

![](_page_19_Picture_2.jpeg)

![](_page_20_Picture_0.jpeg)

安卓手機操作介紹

 $\bigcap$ 

 $\mathbf O$ 

C

 $\bigcap$ 

 $\subset$